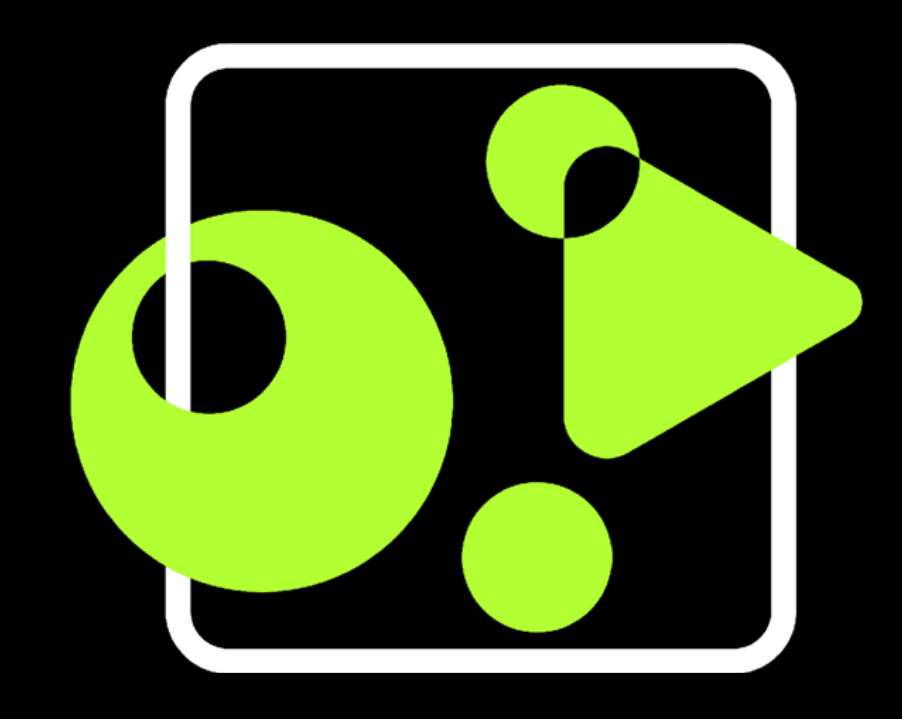

# GetyourStudio One Box, all you need

# **StudioAssist User Guide**

**English - Version 2.1.0**

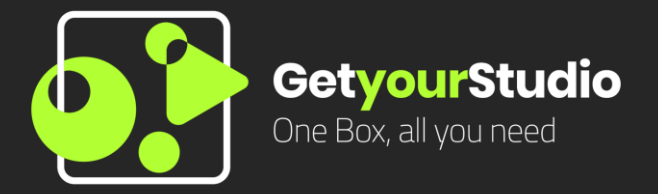

✔With GetyourStudio StudioAssist you can make professional videos, and livestream to many platforms.

◆In one overview, you can manage multiple cameras, media sources, and screens.

✔In this User Guide, all StudioAssist functions will be explained, and examples will be given.

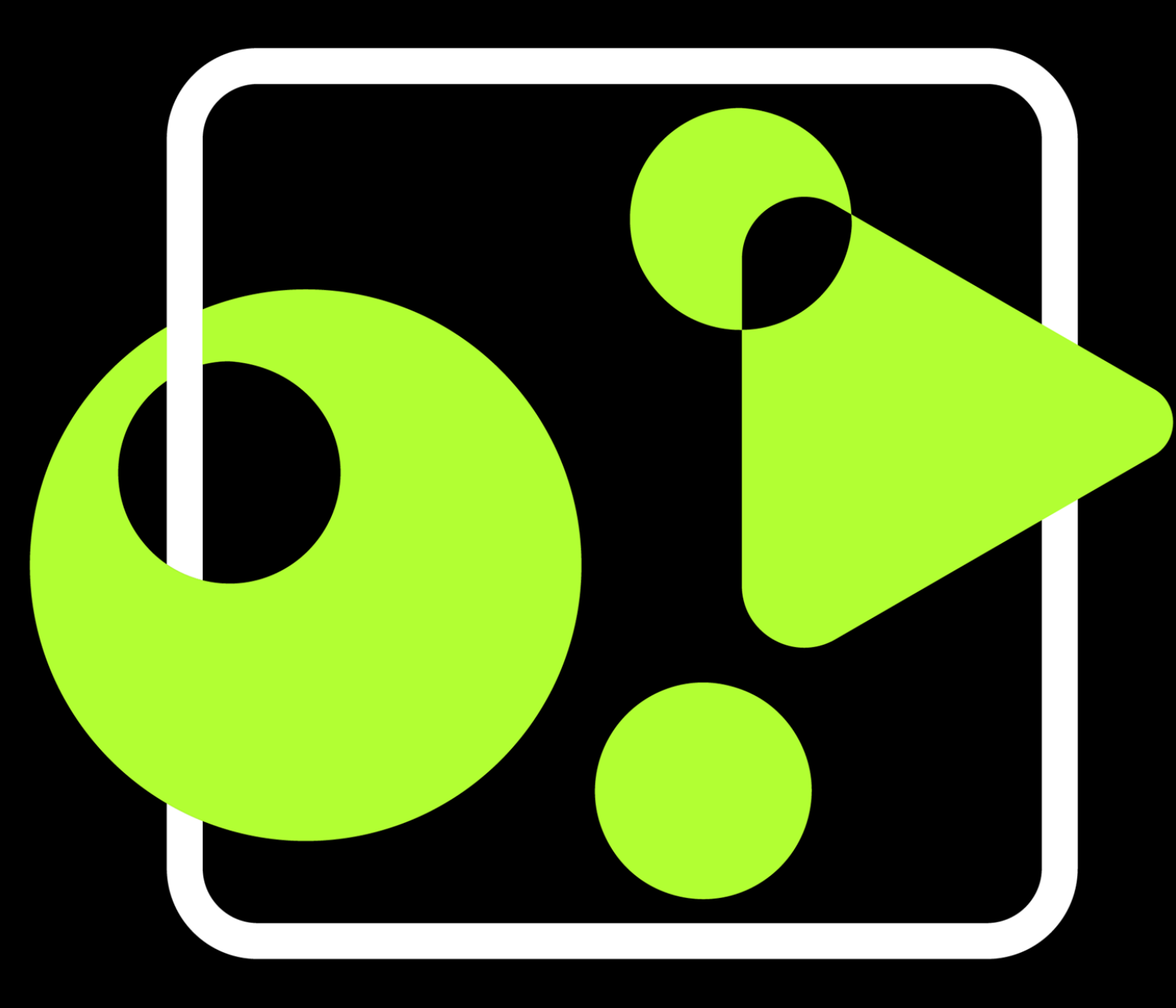

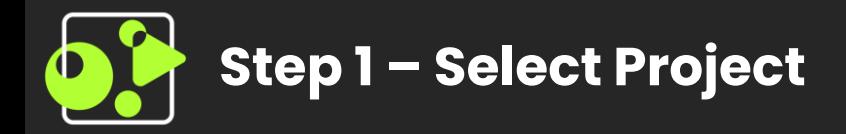

 $\blacktriangleright$  After opening StudioAssist, you will be presented with this screen on the right.

 $\blacktriangleright$  When opening the software for the first time, there will be no prior projects visible. Fill in a name for a new project and click on 'Create project'.

 $\blacktriangleright$  In the case that a colleague already made a project, you can select it and continue working on it.

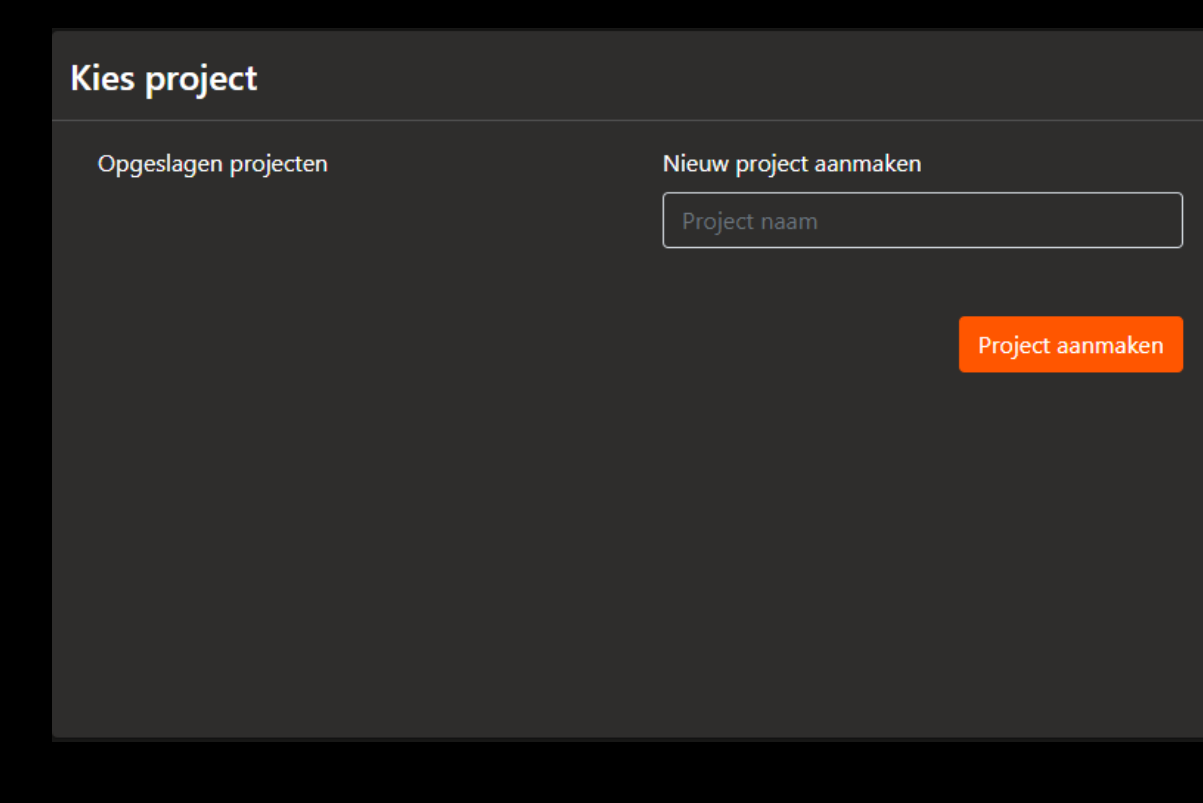

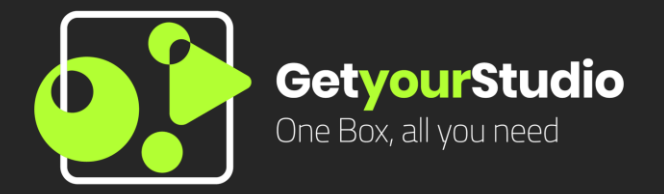

◆ On the next page, all different User Interface (UI) elements will be explained

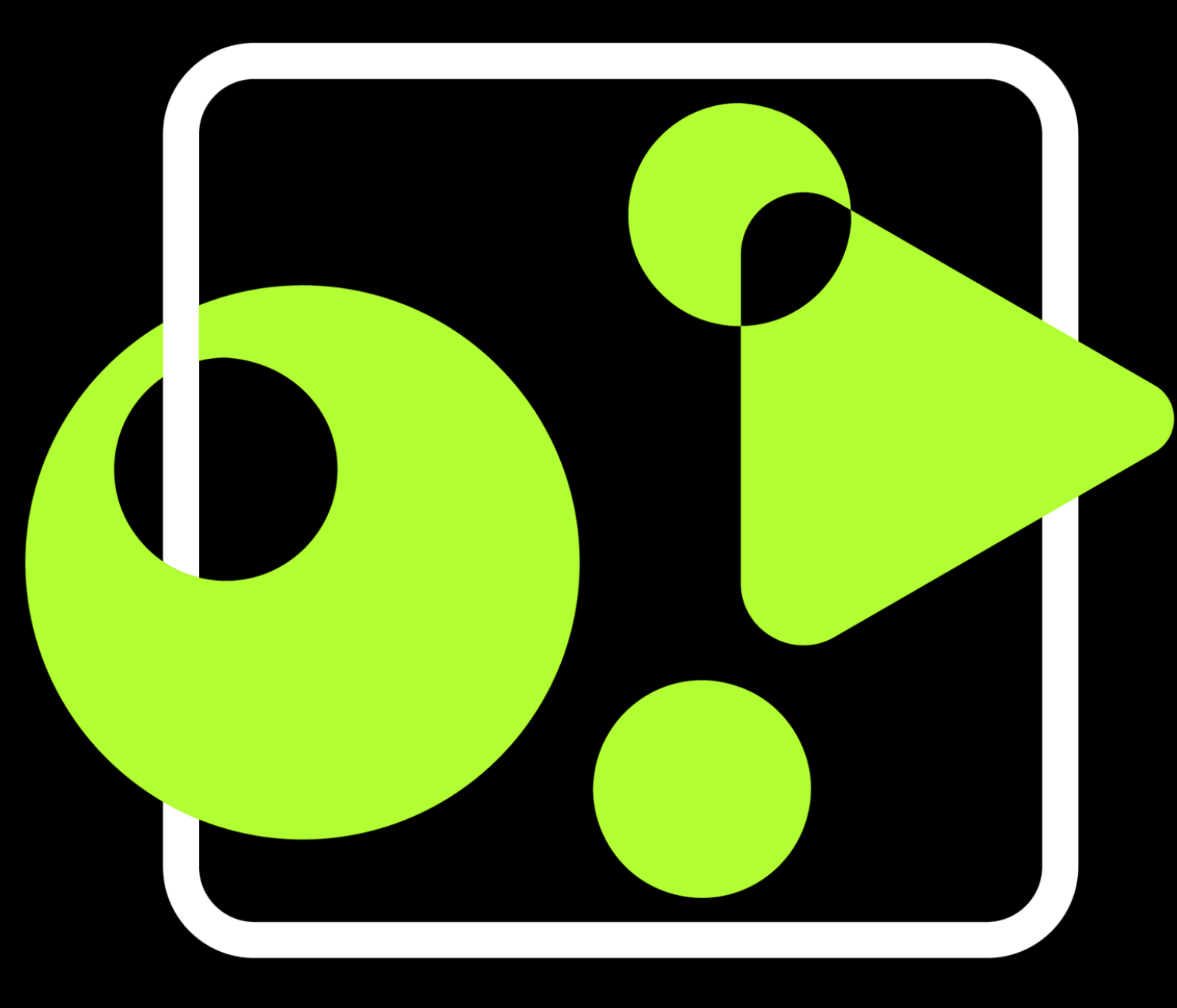

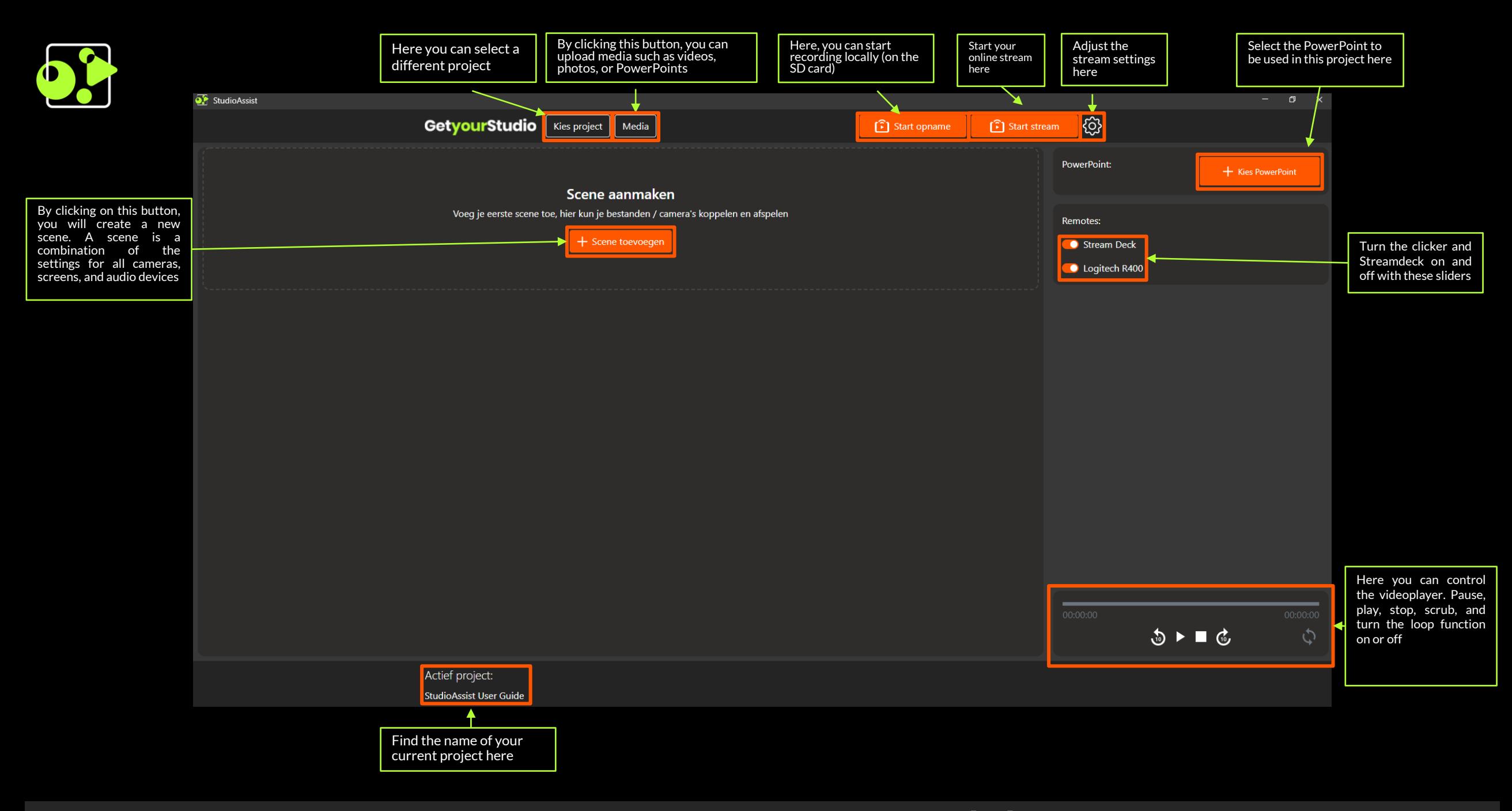

## **Step 2 - The User Interface (UI)** <sup>5</sup>

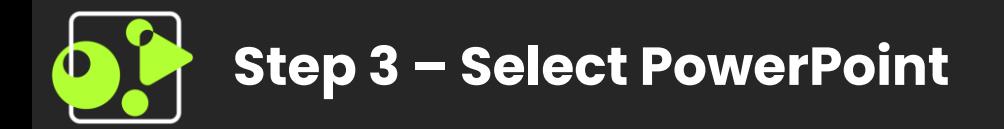

✔By clicking on 'Choose PowerPoint', the menu on right will pop up

✔All PowerPoints that have been uploaded in the 'Media' section will be visible here

✔Choose your desired PowerPoint and click on it to continue

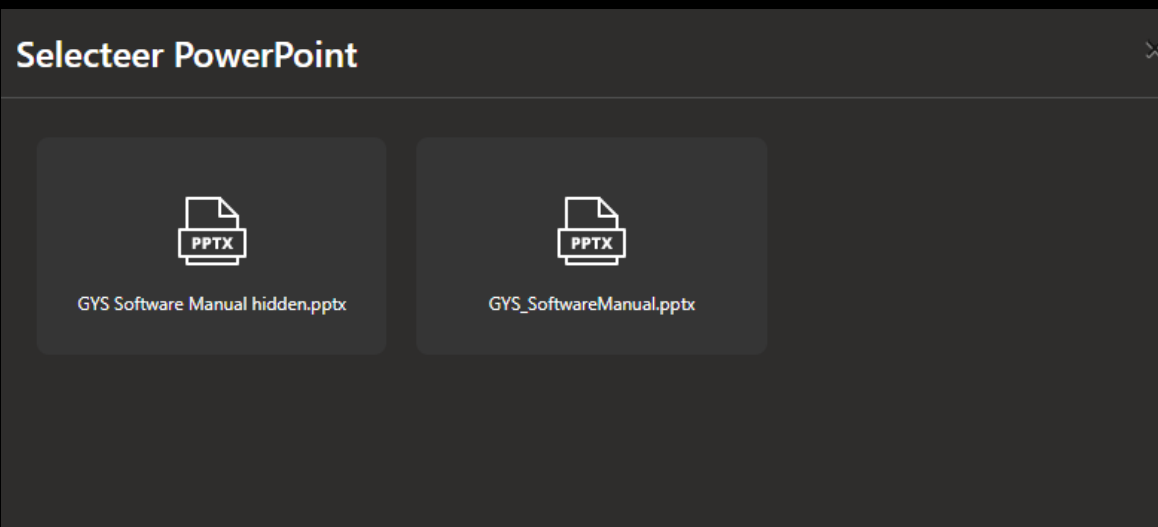

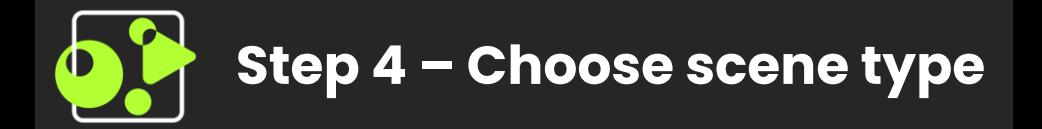

 $\blacktriangleright$  By clicking on 'Add scene' in the UI, you will see the menu on the right.

✔Here, you can choose for a standard scene or a Picture in Picture (PiP) scene.

 $\blacktriangleright$  By opting for a PiP scene, you gain the possibility of showing one video source on top of the other.

 $\blacktriangleright$  The upcoming steps will be the same for both scene types.

# Creëer een nieuwe scene  $\boldsymbol{\mathsf{x}}$ Selecteer het type scene  $\boldsymbol{\Sigma}$ **Picture in** O **Standaard Picture (PiP)**

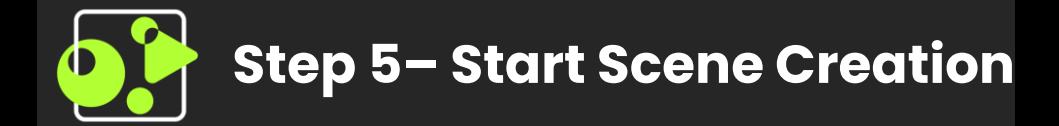

 $\blacktriangleright$  After selecting a scene type, you will see the menu on the right

 $\blacktriangleright$  Enter a name for your scene

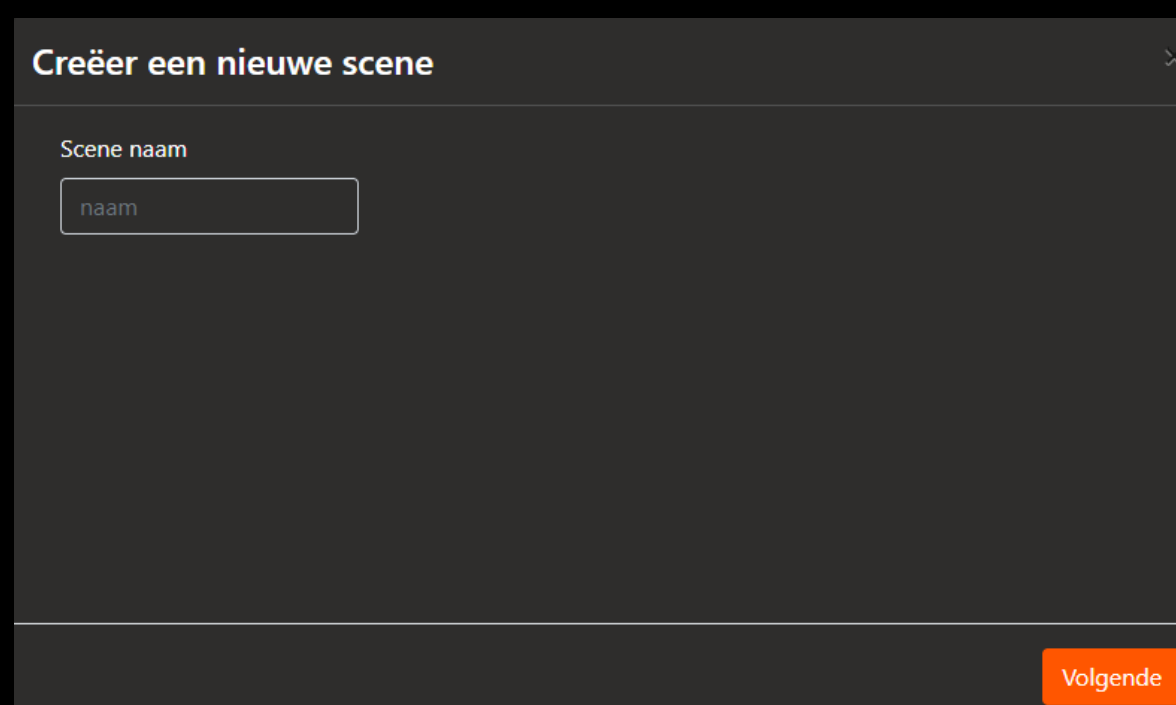

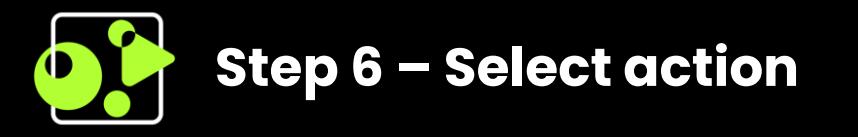

 $\blacktriangleright$  Each time an action has to be selected for a screen, you can choose between a camera, media such as a video or photo, or a PowerPoint slide

 $\blacktriangleright$  First, you do this for the 'Program' output, and next, potentially for 'Screen 1' and 'Screen 2'

#### **Begin Menu**

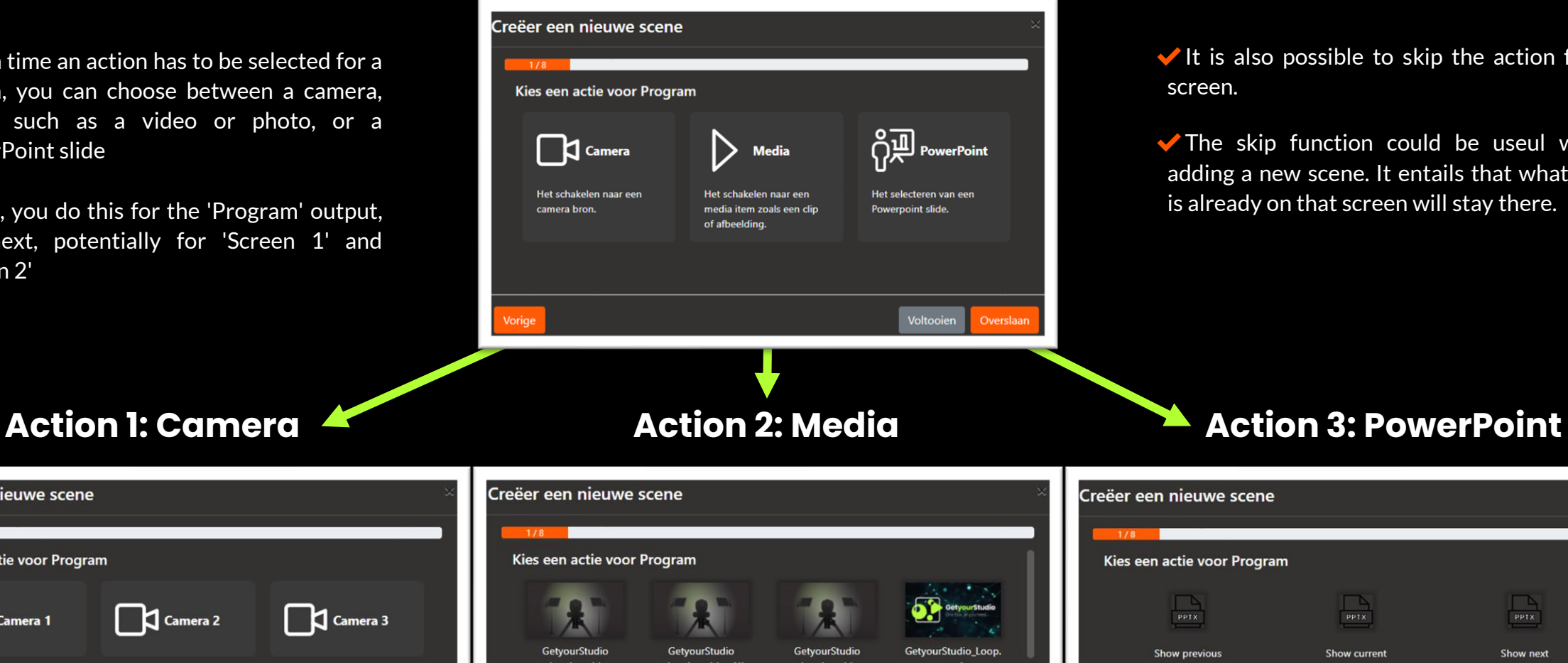

 $\blacktriangleright$  It is also possible to skip the action for a screen.

 $\blacktriangleright$  The skip function could be useul when adding a new scene. It entails that whatever is already on that screen will stay there.

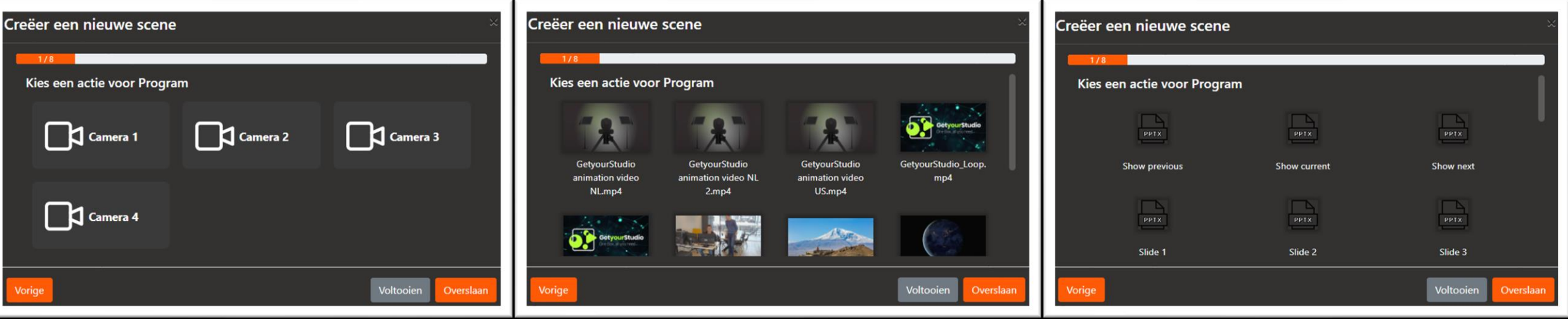

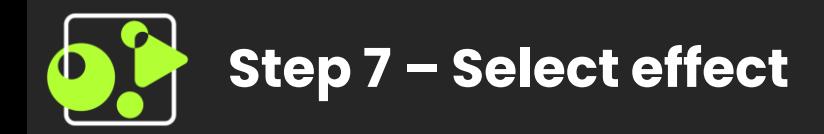

✔After choosing an action for 'Program', you can choose between a cut, or a mixed transition.

 $\blacktriangleright$  This entail that the transition to the next source will happen right away, or smoothly.

#### Creëer een nieuwe scene  $\times$  $1/8$ Selecteer een transitie E Cut **Mix** \ଚ Harde schakeling Mix effect voor een zachte overgang Vorige Voltooien Overslaan

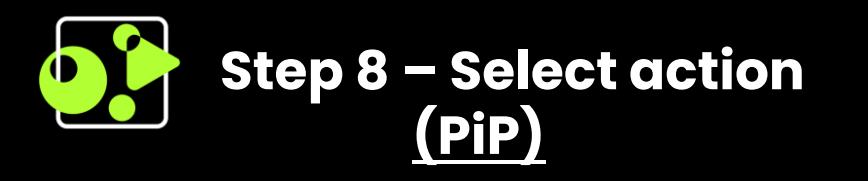

- $\blacktriangleright$  In case you chose a PiP scene, you will once again be presented with the screen on the right.
- $\blacktriangleright$  Choose a different source than the one you chose for the 'Program' output. Keep in mind that this source will be on top of the other source.

#### **Begin Menu**

Cre

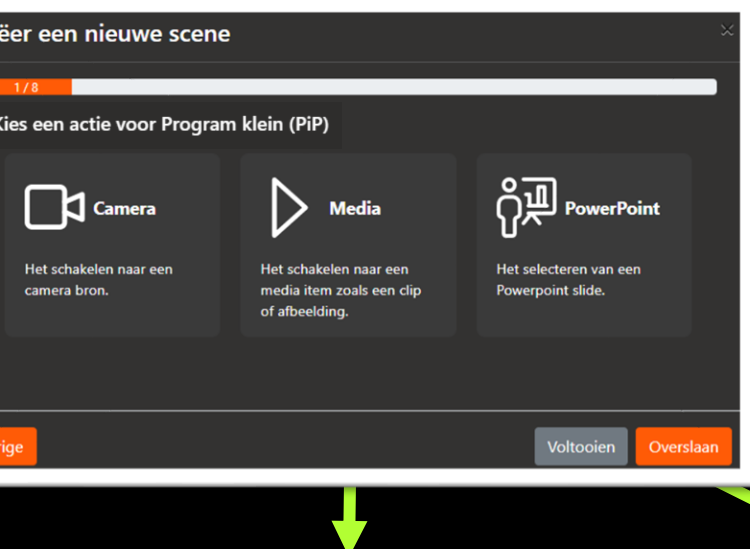

 $\blacktriangleright$  Think of the following situation: You have a full screen PowerPoint slide on the 'Program' output, but still want to make contact with your viewers.

 $\blacktriangleright$  If you opt for a camera source here, you will be visible to your viewers on top of the PowerPoint slide.

#### **Action 1: Camera Action 2: Media Action 3: PowerPoint**

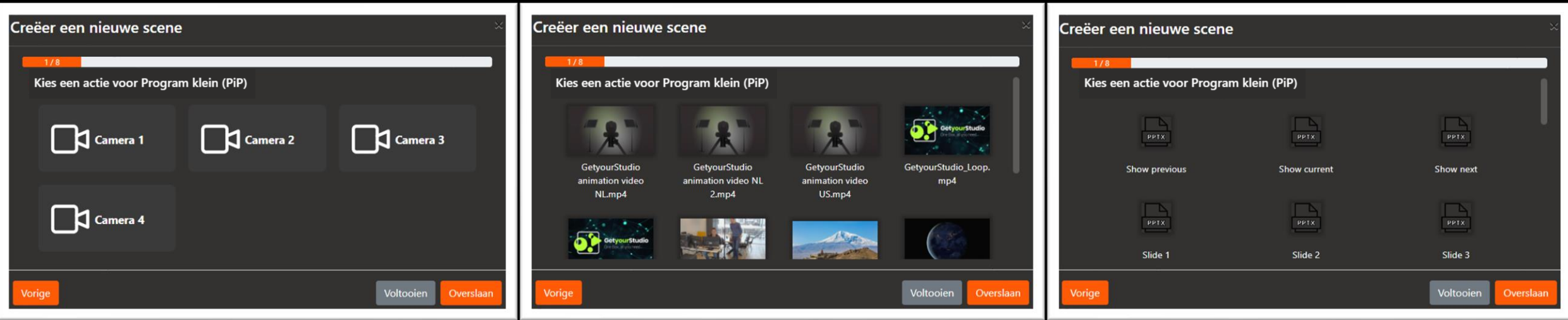

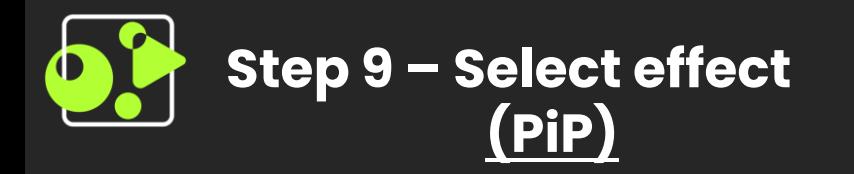

✔After choosing an action for 'Program klein (PiP)', you can, once again, choose between a cut, or a mixed transition.

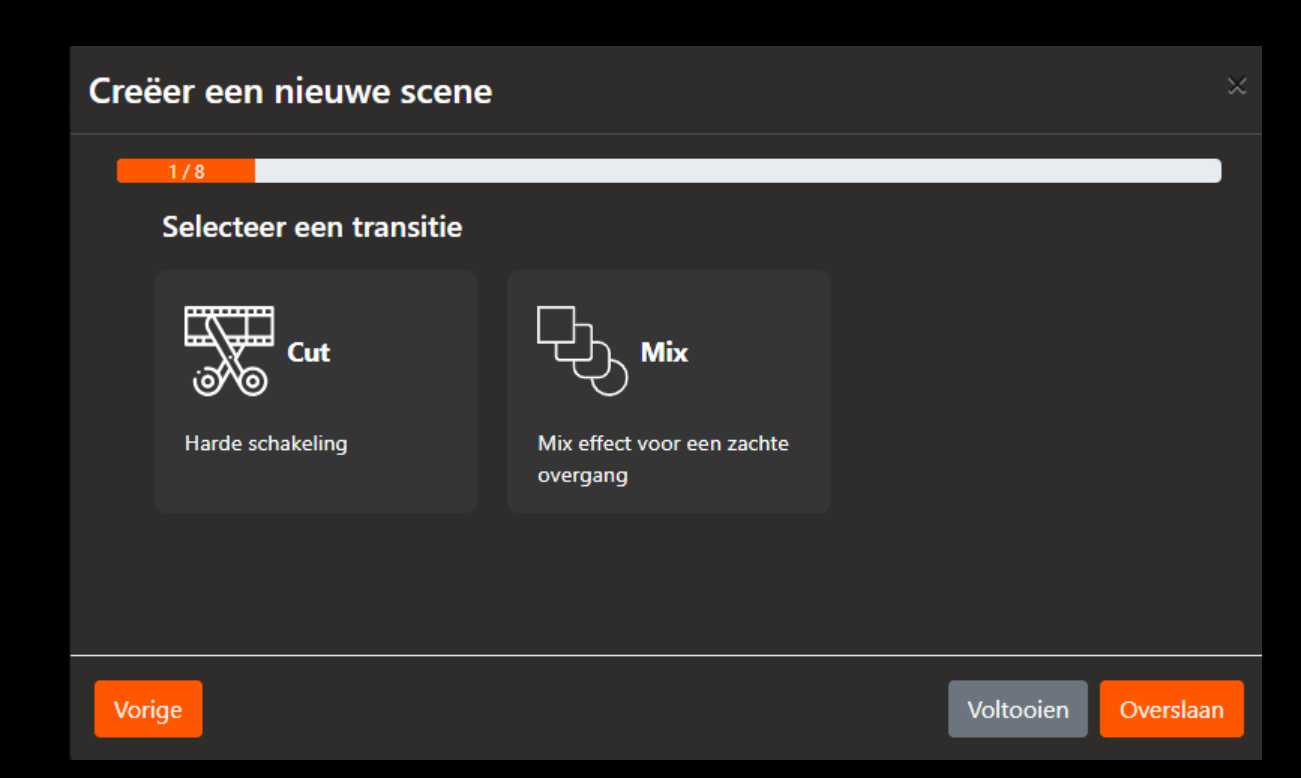

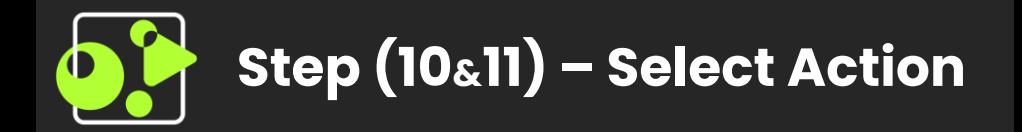

 $\blacktriangleright$  Just as in step 6 (and 8), you can now choose between a camera, media, or a PowerPoint slide, only now for 'Screen 1' instead of 'Program'.

 $\blacktriangleright$  As opposed to the 'Program' output, the decor screens are physical screens in the same room where is being recorded. They can be used to create ambiance, or interactively by e.g., showing a PowerPoint slide.

 $\blacktriangleright$  For every camera, StudioAssist will prompt you to select a preset, where a preset is the collection ofthe pas, tilt, and zoom settings.

 $\blacktriangleright$  In case you don't have a second, third, or fourth camera (or don't use them in this scene), you can click on 'overslaan' or 'voltooien'

#### **Begin Menu Screen 1**

### **Begin Menu Screen 2**

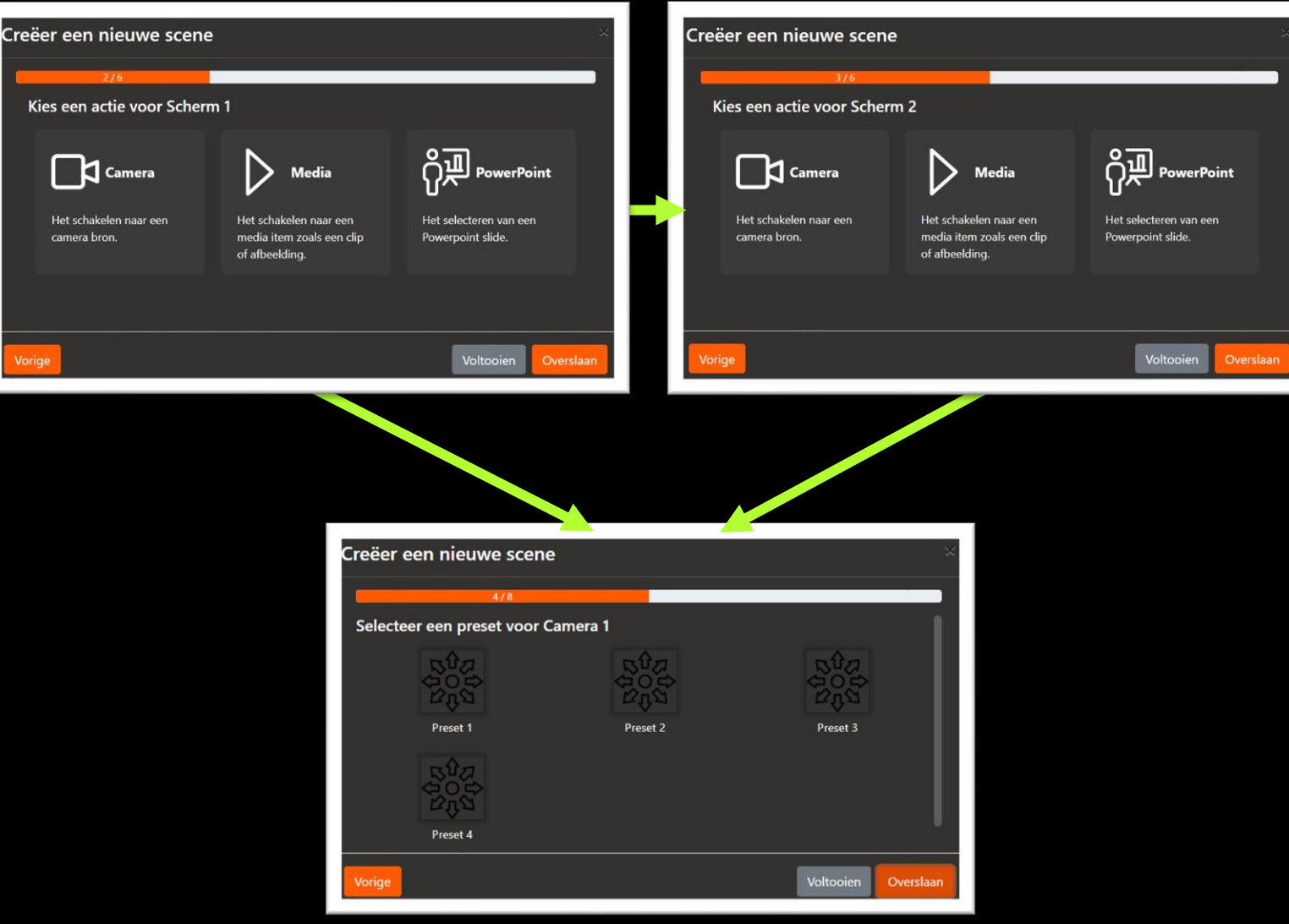

#### **Camera preset selection**

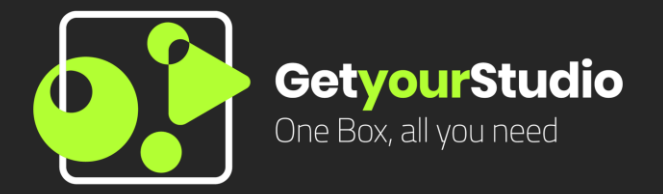

 $\vee$  On the next page, you will see the User Interface (UI) with six scenes.

✔Every new element will be explained.

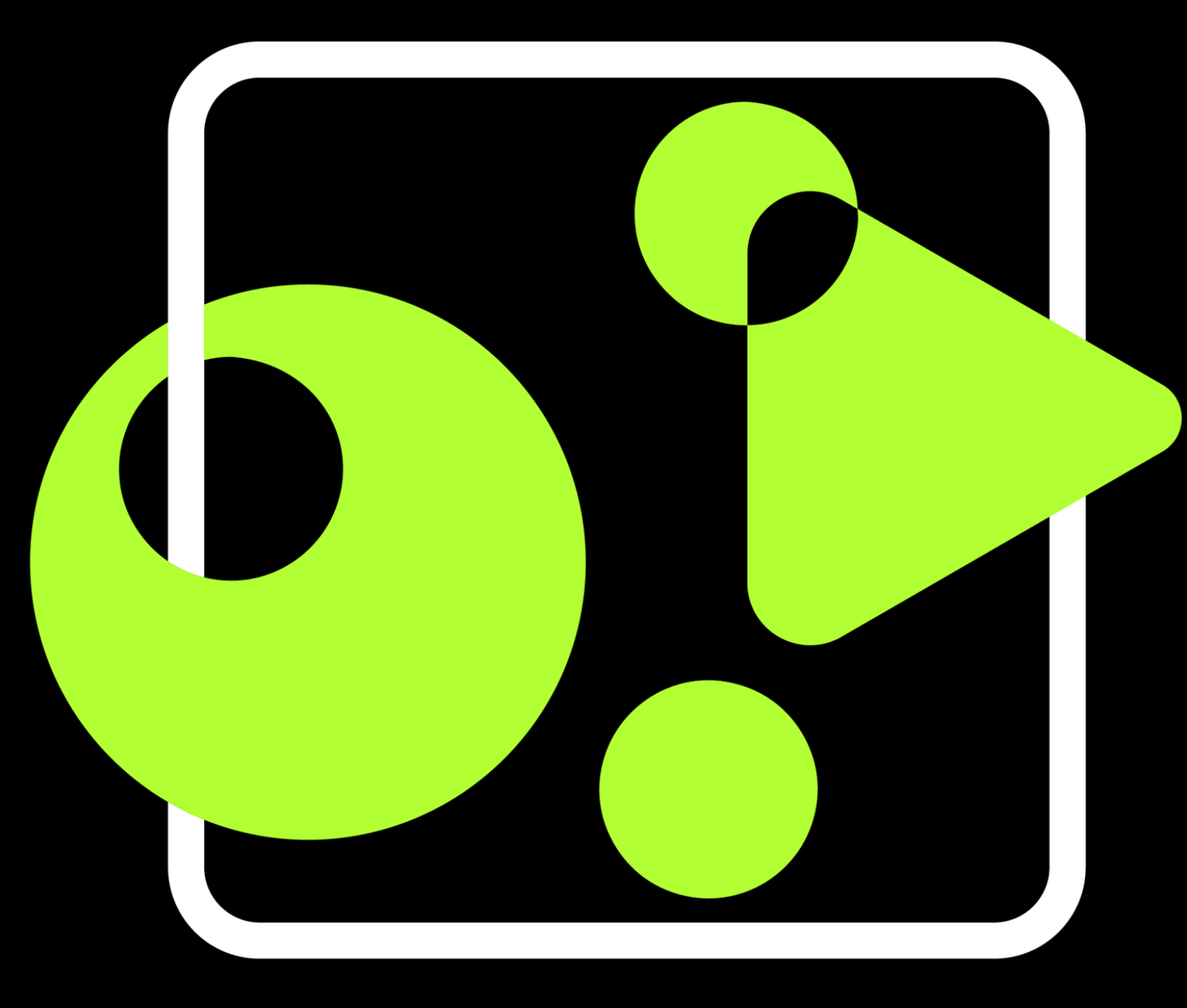

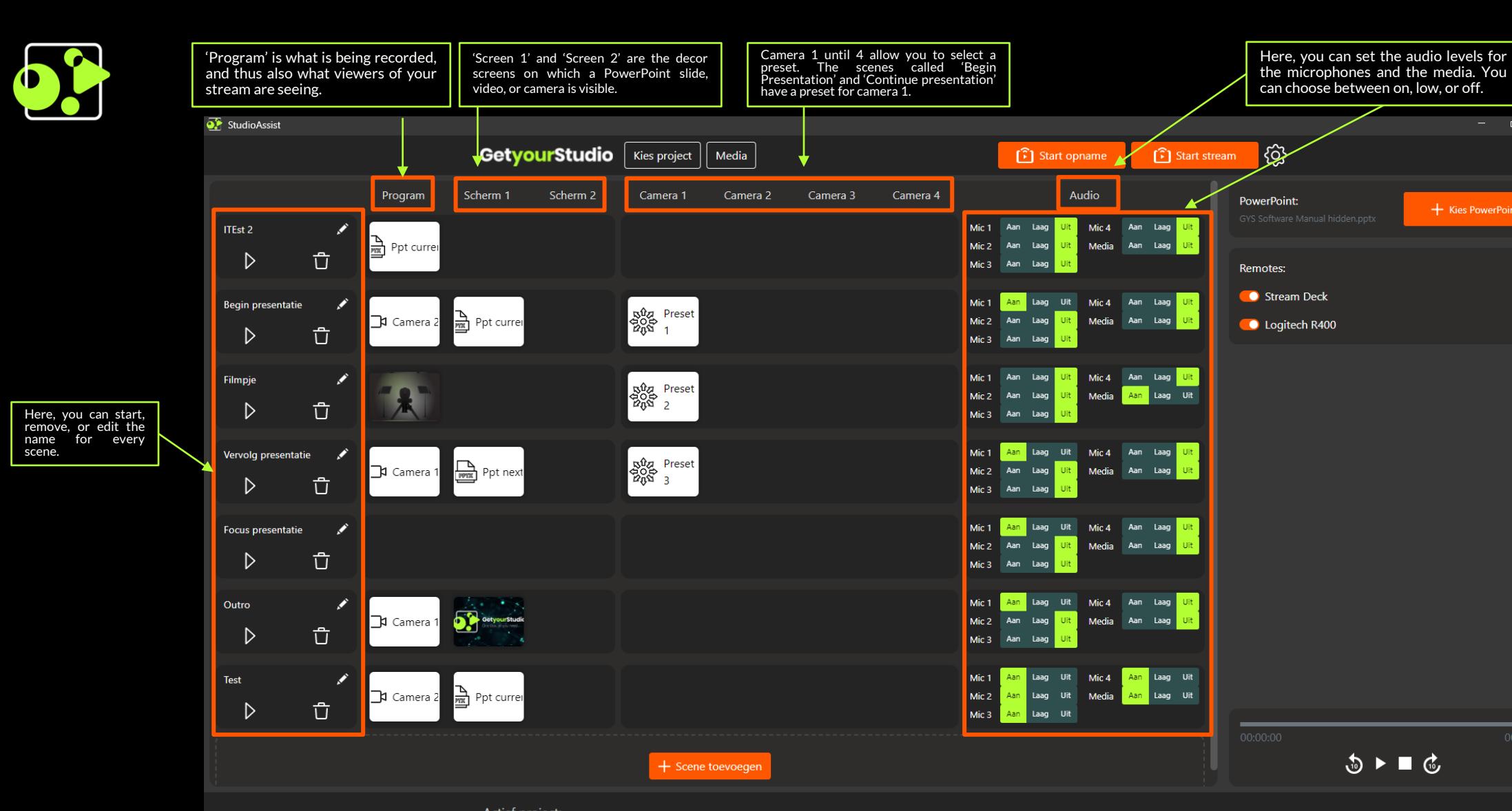

Actief project: **StudioAssist User Guide** 

# **The User Interface (UI) with six scenes** <sup>15</sup>

 $\mathcal{L}$ 

 $\Box$   $\times$ 

+ Kies PowerPoint

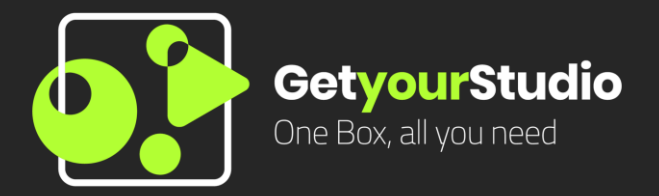

 $\blacktriangleright$  This is the end of the StudioAssist User Guide.

 $\blacktriangleright$  For any other questions, please consult the FAQ on our website:

✔[GetyourStudio.com](http://www.getyourstudio.com/)

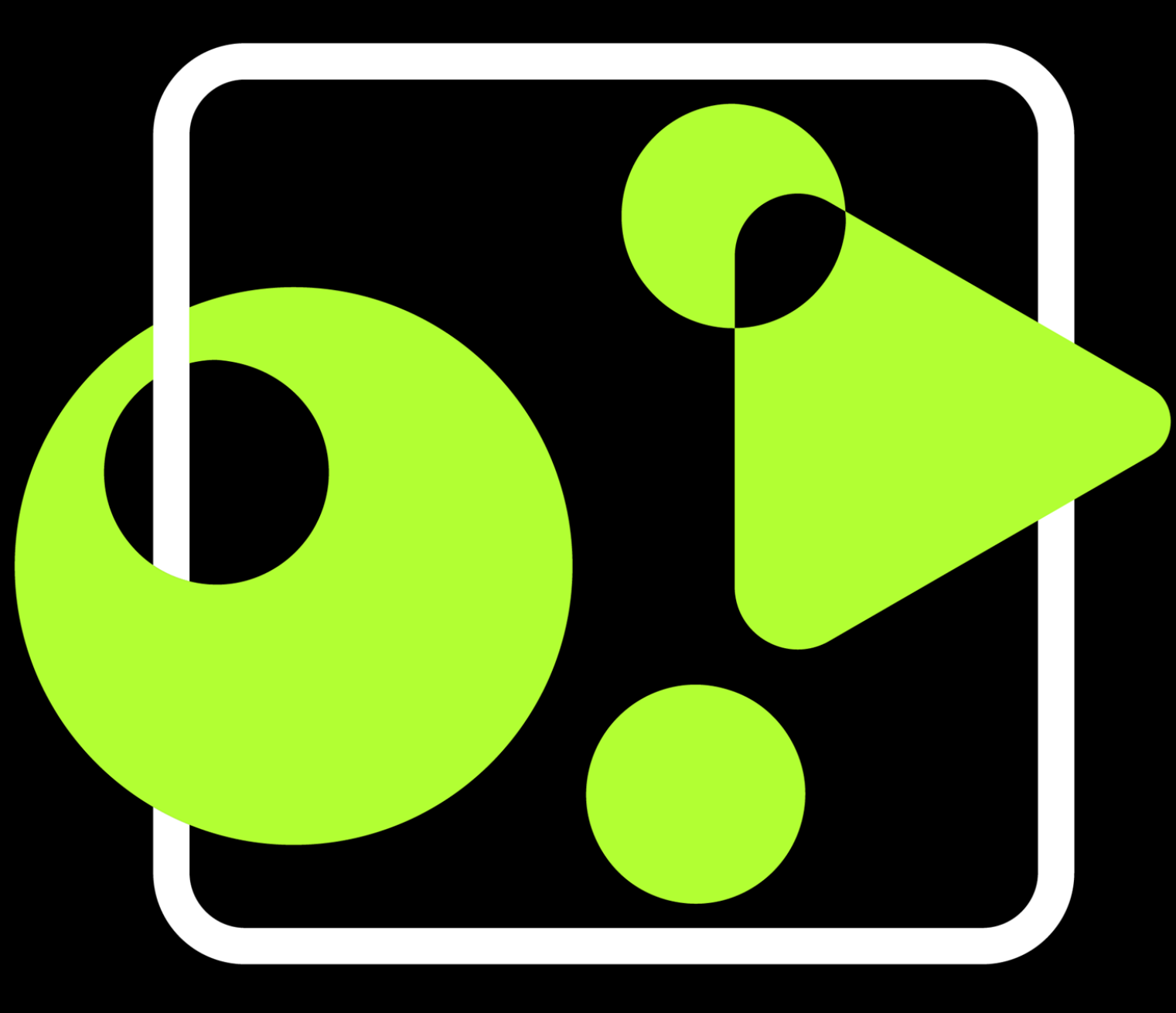